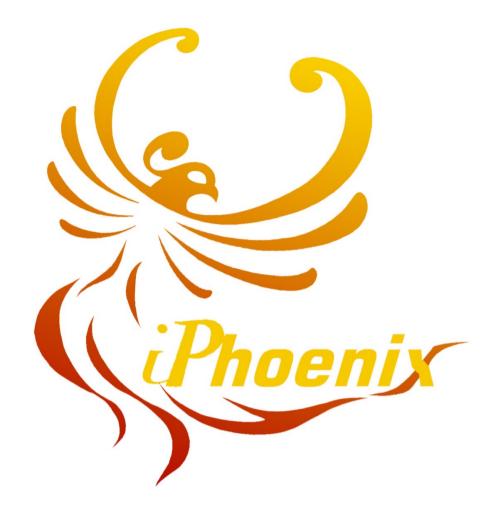

# WIFI TOUCH SCREEN

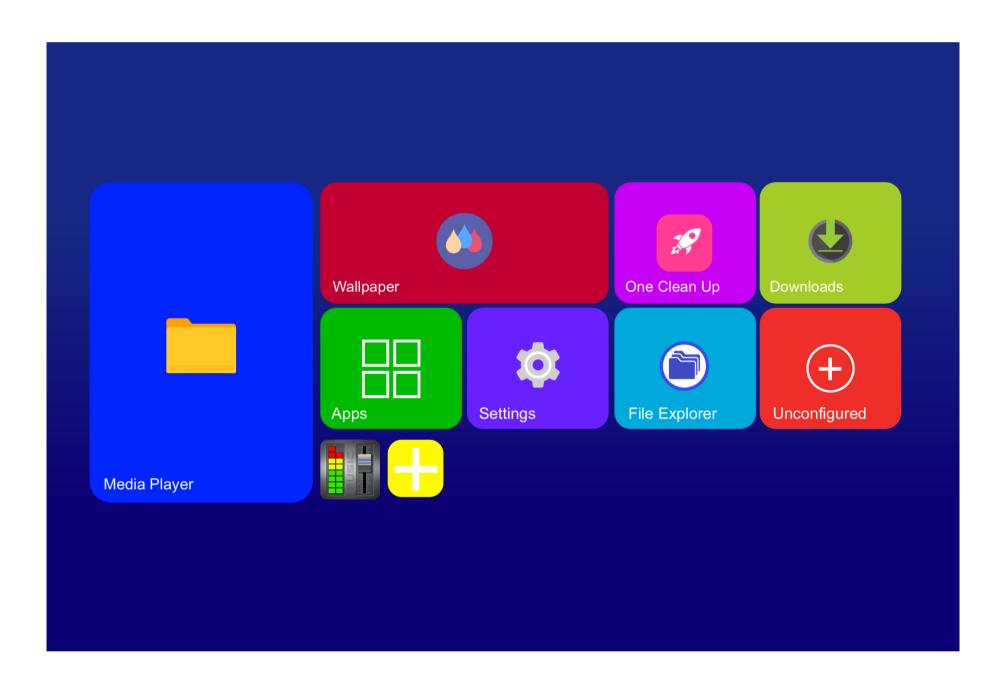

SETUP

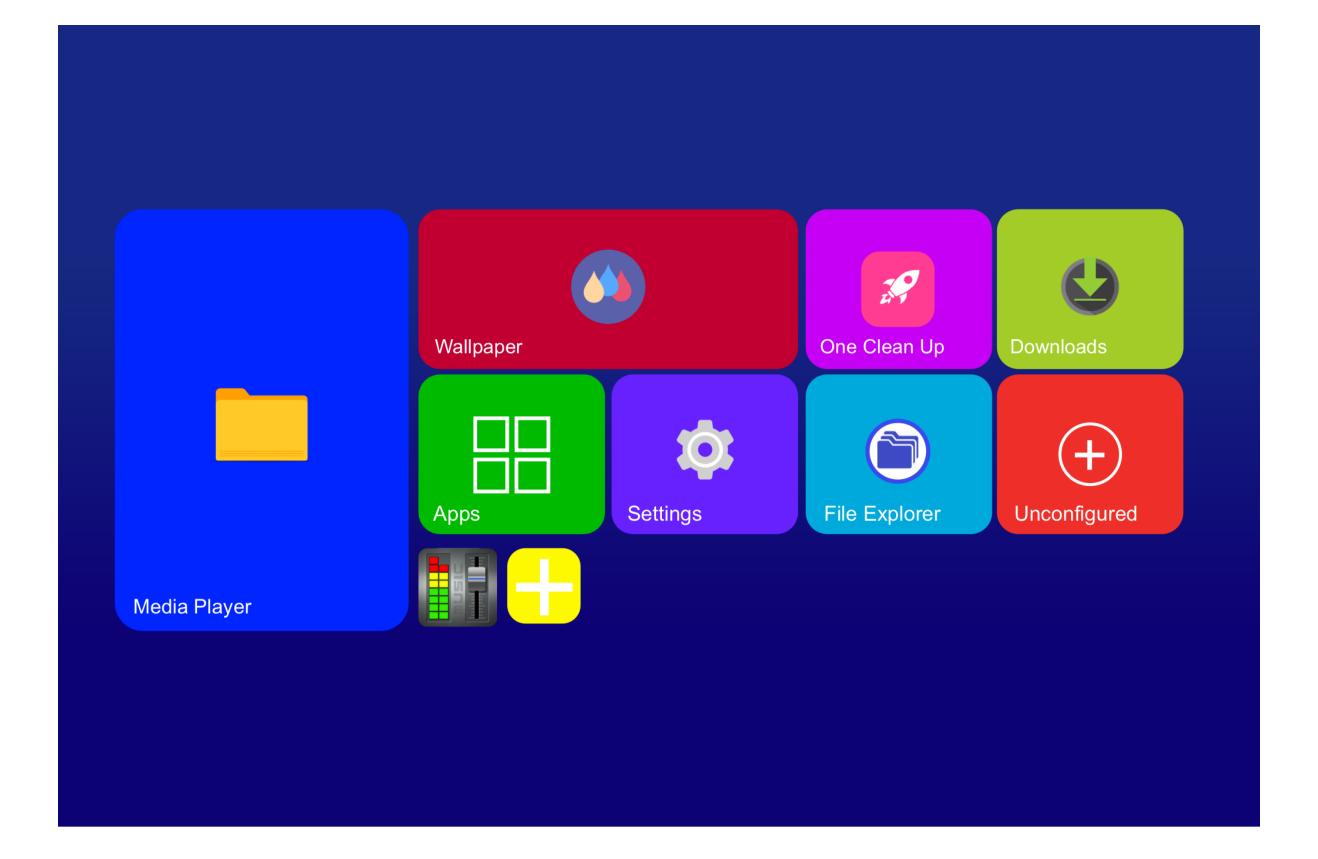

## **Overview of Screen:**

#### 1. Media Player

 In Media Player you will be able to access any Video, Music, Photos or Mp4 files /APPS in the internal drive or external USB/TF inputs.

#### 2. APPS

 App management, this part will you give you access to pre installed or Downloaded apps.

#### 3. Settings

 With Settings you can connect to WIFI, Check storage, Change Language, Reset and Change Time/Date.

## 4. File Explorer

Use this to explore Any Files on the tablet and external USB/TF inputs.

## 5. Un-configured

Add/Remove/Replace apps to the surface (front of screen)

## 6. Wallpaper

Change Background style with provided backdrops

#### 7. One clean up

 One Clean up helps you clear any cookies used online, helps clear anything slowing down the speed.

#### 8. Downloads

Click here to see the process of your downloads

## 9. EQ app

The EQ app lets you manually control the equalizer on the tablet.

#### 10. +

Add Apps to the front of the screen that are hidden in the background

## **WIFI SETUP**

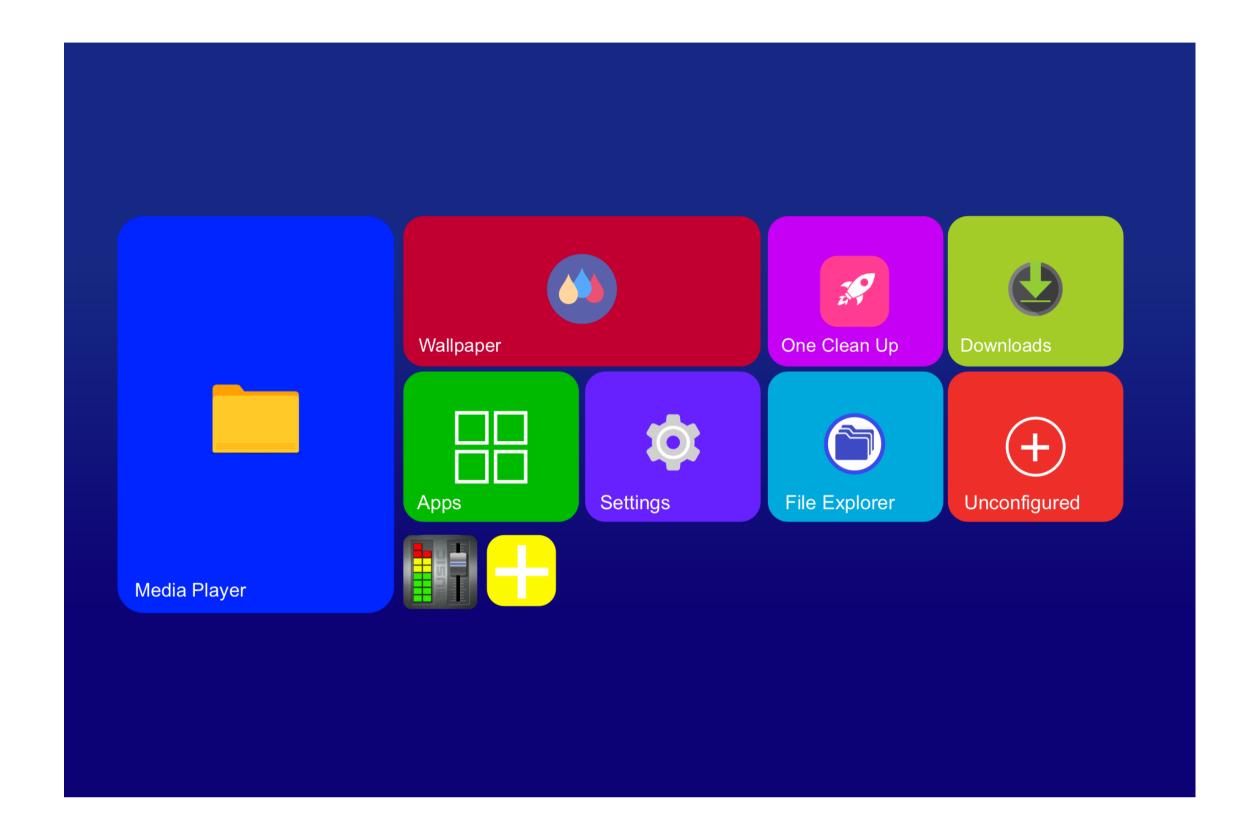

Before doing anything lets setup the WIFI

#### 1.Go to **Settings**

- 2.Select Wi-Fi and make sure its set to ON
- 3.On the right side, there should be a list of Wi-fi Networks
- 4. Select your Network and input your password.

Once you have finished, On the Bottom of your network it should appear as connected.

By clicking on your network you should also see your Network strength, this will tell you how well your streaming will be.

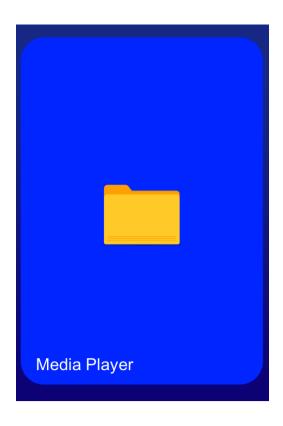

#### 1. Media Player

• In Media Player you will be able to access any Video, Music, Photos or Mp4 files /APPS in the internal drive or external USB/TF inputs.

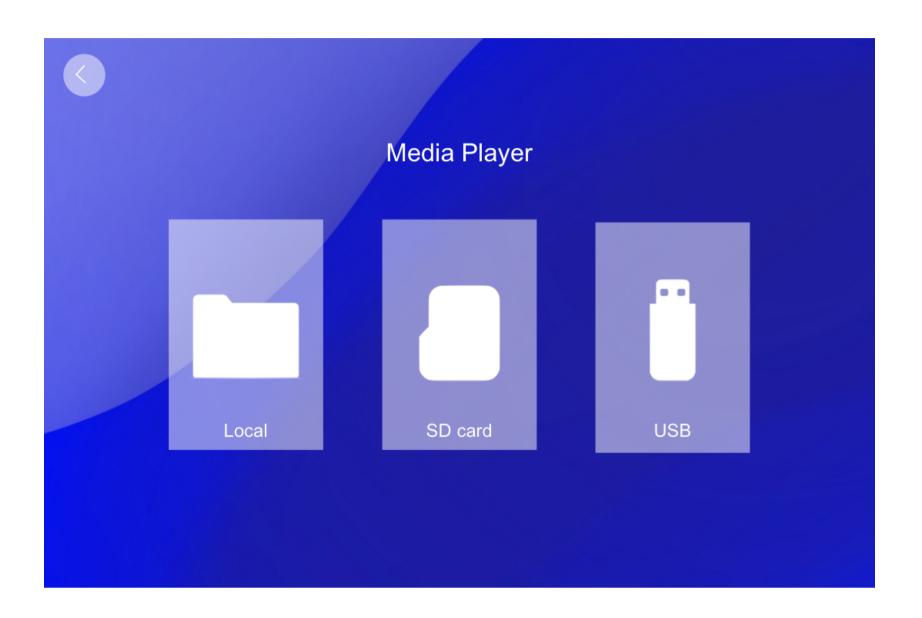

#### **INPUTS**

- On the right bottom corner of the Touch screen you will have a USB and SD card input.
- Once you input any of these two (USB or SD) they will appear on the Media player app and you can select.

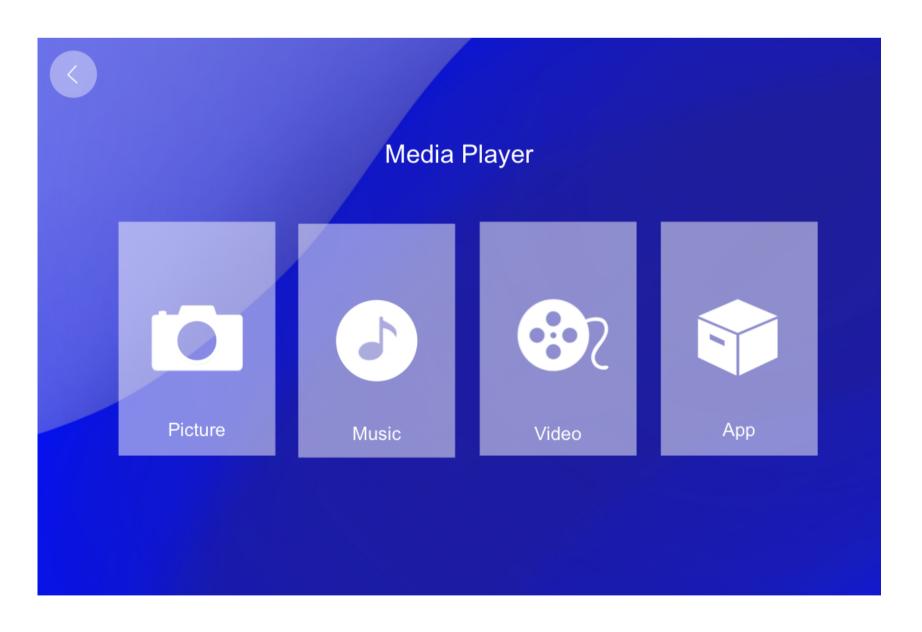

#### **PLAY**

- Once you select LOCAL/SDCARD/USB option you will be able to select the Pictures/Music/Video/Apps located inside your USB/SD or Local Storage.
- The Touch screen is compatible with MP4, AVI, MP3, WMA formats, as well as PNG, JPG and APK apps.

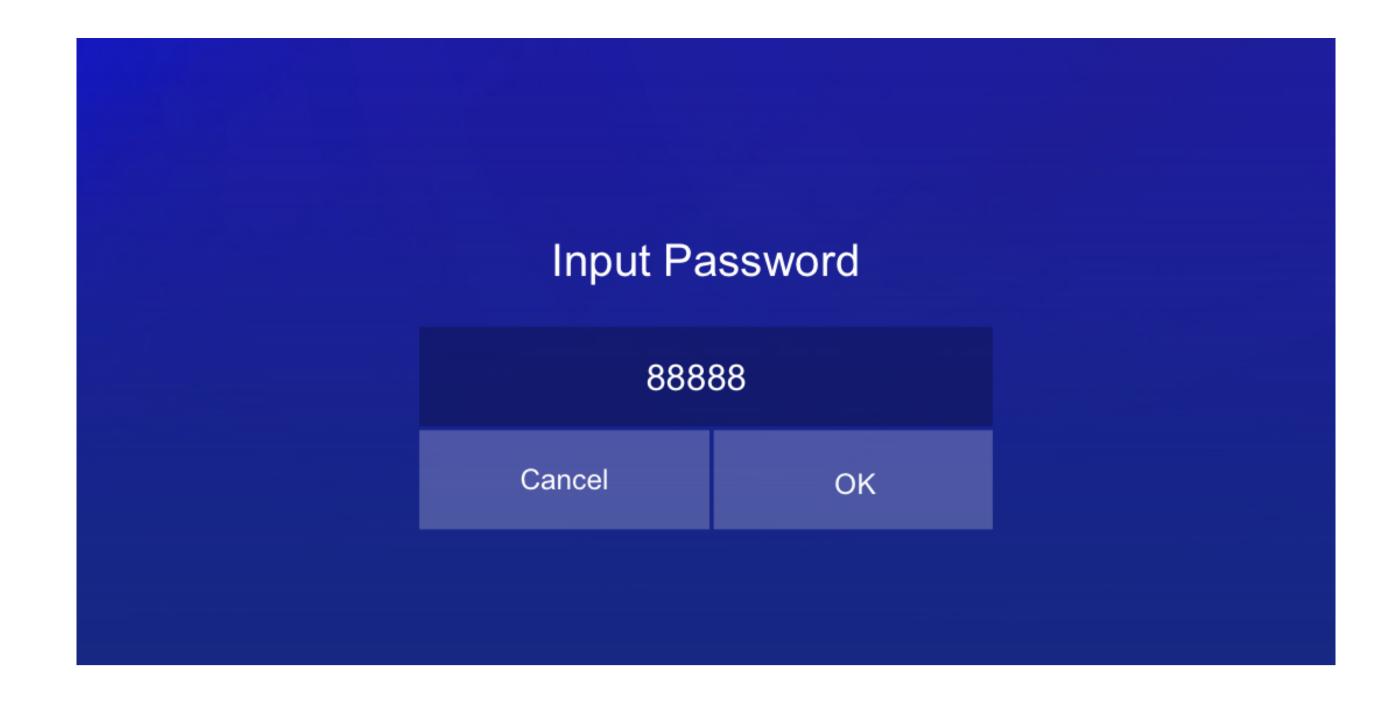

#### **APPS**

Apps will you give you access to your apps library, anything you install or apps pre installed should appear here.

To enter the apps section you will need to input this password: **88888** 

(After the 5th time you input the password it will no longer require you to input it, unless you reset the screen to factory settings)

Once you have inputed the password you should be able to access the Apps library. Here you will find Pre-installed Apps.

In Order to access these apps or download new ones you will first need to **Setup and Update** the **Google Play Store.** 

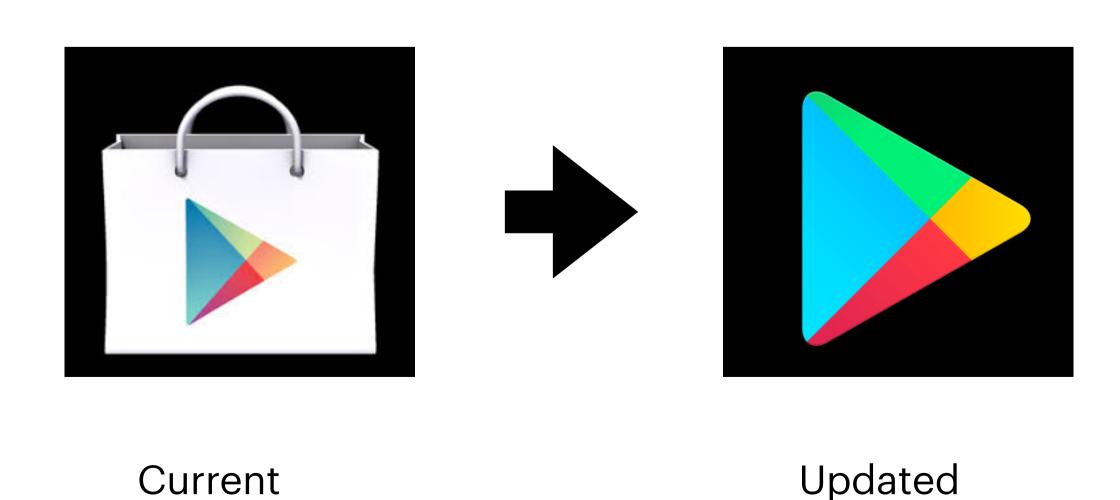

## Google Play Setup

In order to setup and update your Google Play store, you will need a Gmail account. You can setup a free account at <a href="www.gmail.com">www.gmail.com</a> and just follow the steps.

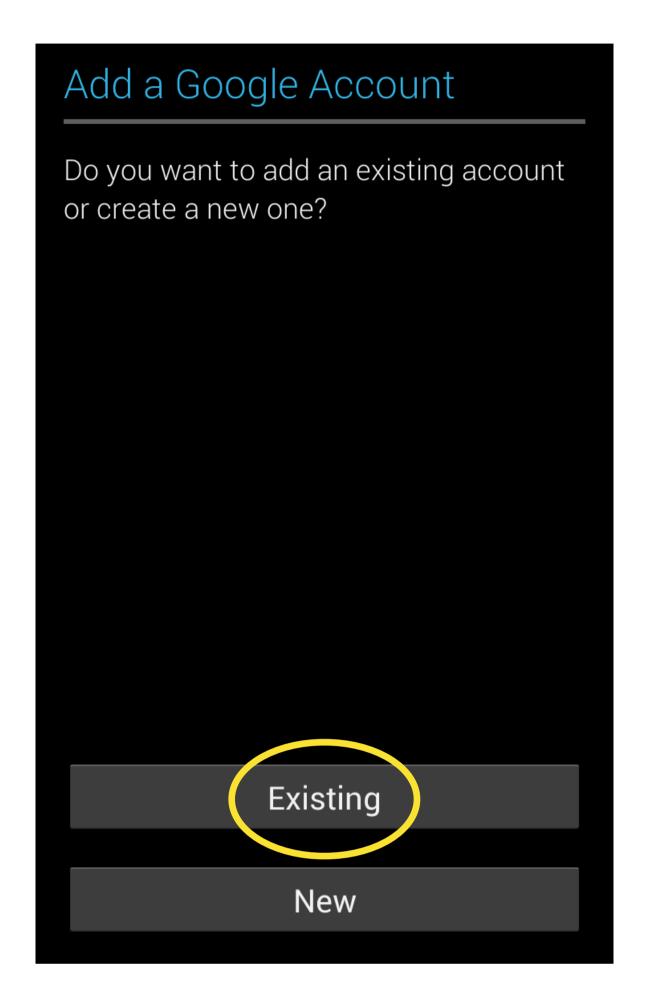

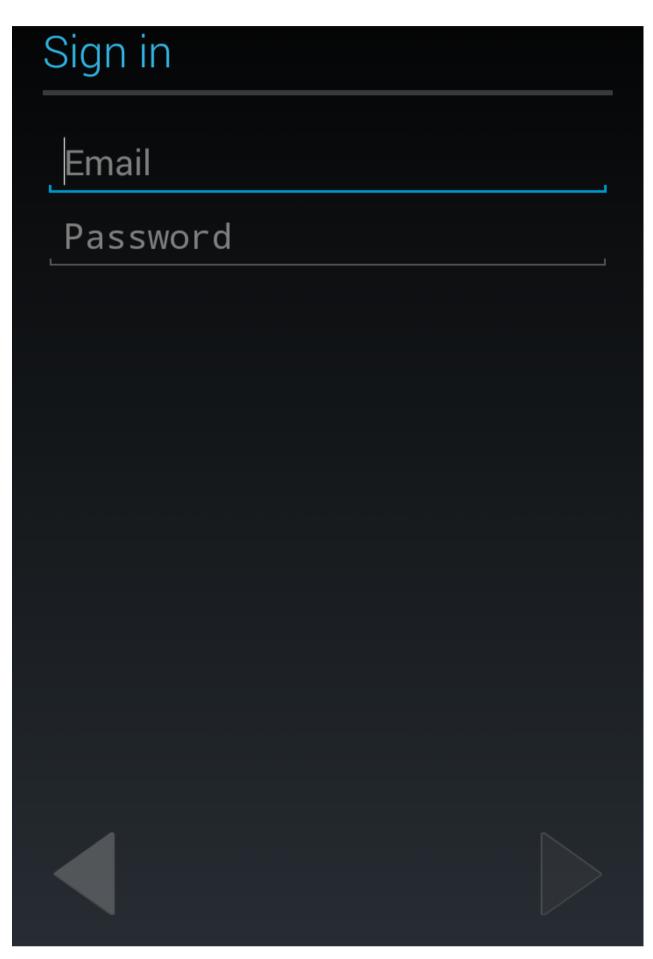

Once you have your Gmail account click on **Existing** and continue to sign into your Gmail account. Follow the steps to finish login into your account.

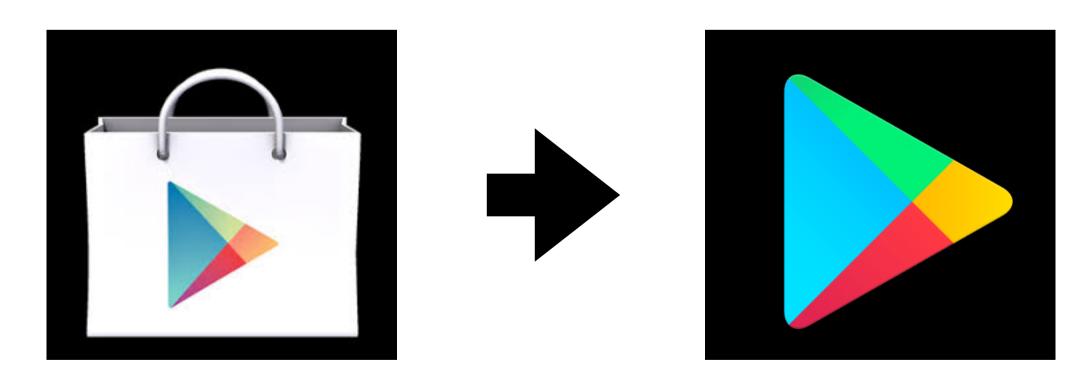

When Finished Login to account ,Please wait for the Play store to upgrade on its own From old version New one.

The New logo will appear and this will mean you have successfully updated your Google play account.

You can now Download your Favorite apps and update apps that where pre-installed on the Screen.

# **TROUBLE SHOOT?**

NO SOUND WHEN PLAYING VIDEOS?
PLEASE MAKE SURE MODE ON CONTROL SYSTEM IS SET TO LINE IN